# SCENESYS

# **Custodian**

**Printable Help**

Version 12.0

Last updated November 9, 2018

# **Abstract**

This document is a printable version of Custodian and Custodian Editor help.

*For copyright and trademark information, see [https://help.genesys.com/latitude/liquid12/desktop/Copyright\\_and\\_Trademark\\_Information.htm.](https://help.genesys.com/latitude/liquid12/desktop/Copyright_and_Trademark_Information.htm)*

# **Table of Contents**

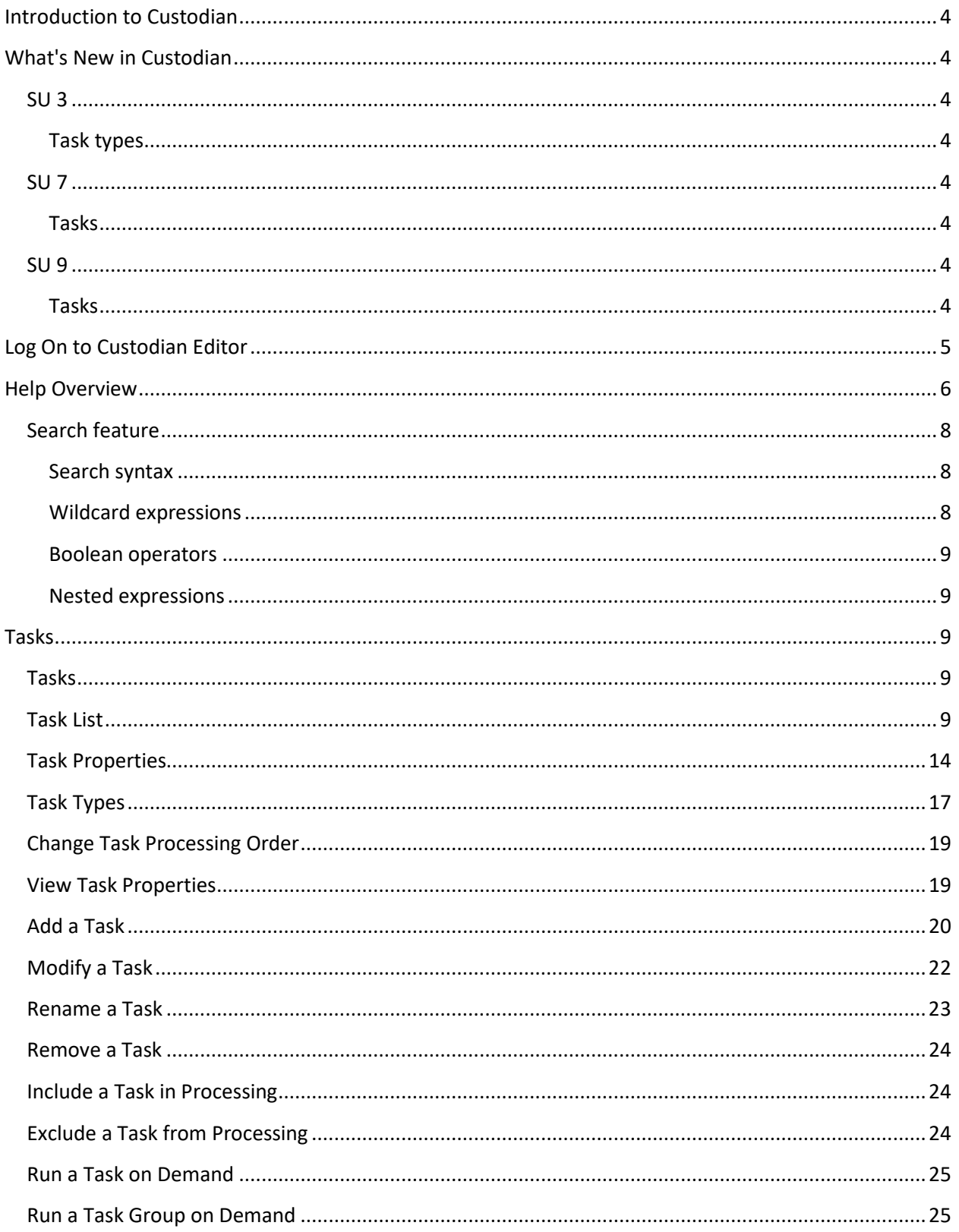

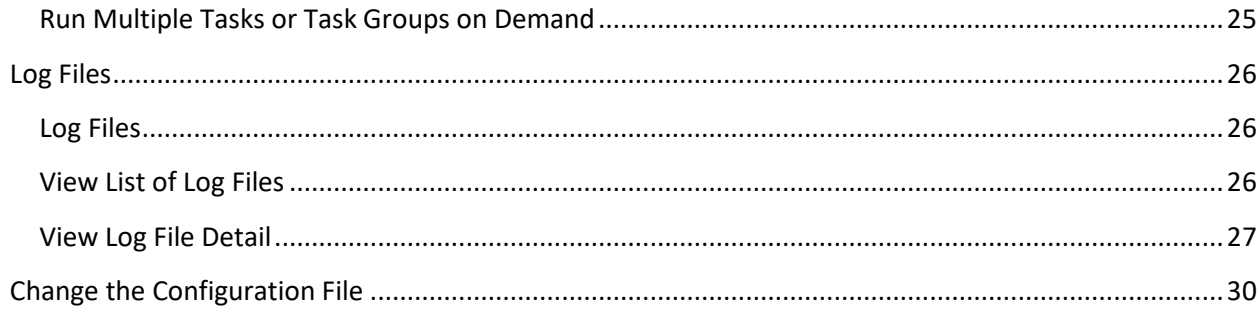

# <span id="page-3-0"></span>**Introduction to Custodian**

Custodian runs tasks against your Latitude databases to accomplish end-of-day processing. If you are a premises-based client, you can schedule Custodian to run on the server using a SQL Server Agent Job. We recommend that you schedule it to run after hours when no users are logged on to Latitude. If you are a hosted client, Custodian runs nightly around midnight.

Custodian Editor allows you to create, configure, order, and maintain Custodian tasks. It releases with a standard set of tasks; however, you can create certain types of tasks as needed. For more information about the standard tasks, see [Task List.](#page-8-4) For more information about the types of tasks you can create, se[e Task Types.](#page-16-0)

# <span id="page-3-1"></span>**What's New in Custodian**

The following Service Updates (SU) introduced changes and enhancements to Custodian 12.0:

# <span id="page-3-3"></span><span id="page-3-2"></span>**SU 3**

#### **Task types**

Added "SoleResponsibilityTask" task type. This task type retracts active sole responsibility requests that are either pending approval or in an approved state for accounts that no longer have a valid PIF or SIF arrangement. For more information, see [Task Types.](#page-16-0)

#### <span id="page-3-5"></span><span id="page-3-4"></span>**SU 7**

#### **Tasks**

- Added "Debtor Credit Bureau Compile" task, which issues a recompile before calling the bulk Credit Bureau Reporting evaluation process to improve performance.
- Added "Debtor Credit Bureau Compile2" task, which issues a recompile after calling the bulk Credit Bureau Reporting evaluation process to improve performance.
- Added "Debtor Credit Bureau Reset CbrPrevent" task, which resets the flag for evaluating disputed accounts.
- Added "Debtor Credit Bureau Force Disputes by Status" task, which evaluates disputed accounts to determine whether to include or exclude them in reports to the credit bureaus.
- Added "Debtor Credit Bureau ForceDeletes by Status" task, which sets the special note for accounts with a closed status that never reported previously so that the system doesn't include the accounts in reports to the credit bureaus.

For more information, se[e Task List.](#page-8-4)

# <span id="page-3-7"></span><span id="page-3-6"></span>**SU 9**

#### **Tasks**

• Added "Calculate Interest" task, which calculates interest accrued on accounts.

• Added "Cancel Arrangements on Closed Accounts" task, which cancels arrangements when all accounts in the arrangement are closed.

For more information, se[e Task List.](#page-8-4)

# <span id="page-4-0"></span>**Log On to Custodian Editor**

Use the **Latitude Login** dialog box to log on to Custodian Editor.

#### **To log on to Custodian Editor**

- 1. Open "\Program Files (x86)\Interactive Intelligence\Interaction Collector\bin."
- 2. Double-click **CustodianEditor.exe**. The **Latitude Login** dialog box appears.

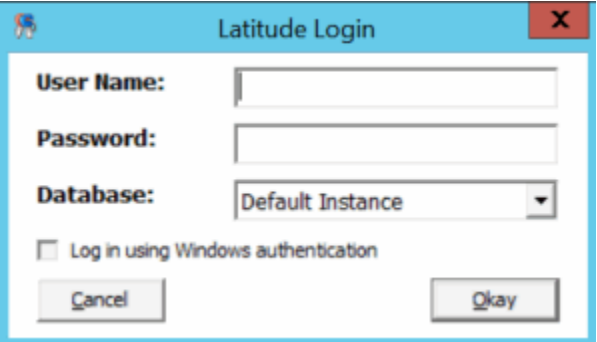

- 3. In the **User Name** box, type your Latitude user name.
- 4. In the **Password** box, type your Latitude password. As you type your password, periods display instead of the typed characters.
- 5. Click **Okay**. The **Custodian Editor** window appears. It contains a list of standards tasks that released with Latitude, and any tasks your organization created.

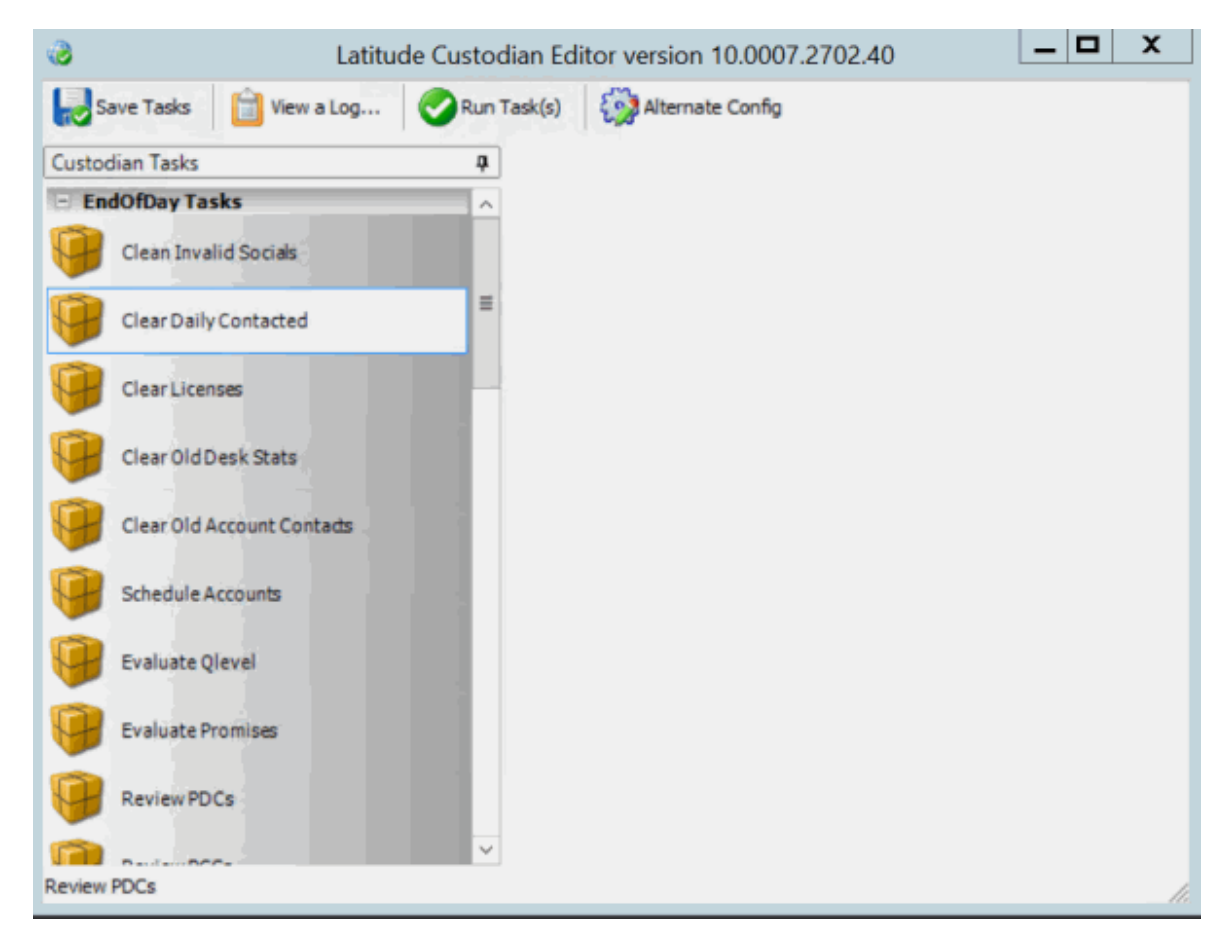

# <span id="page-5-0"></span>**Help Overview**

Custodian help provides you with information for using Custodian and Custodian Editor. To locate and view a topic, use the table of contents, index, and search features.

#### **To open help**

In the "\Interactive Intelligence\Interaction Collector\Documents" folder, double-click **Custodian.chm**. The **Custodian Help** window appears.

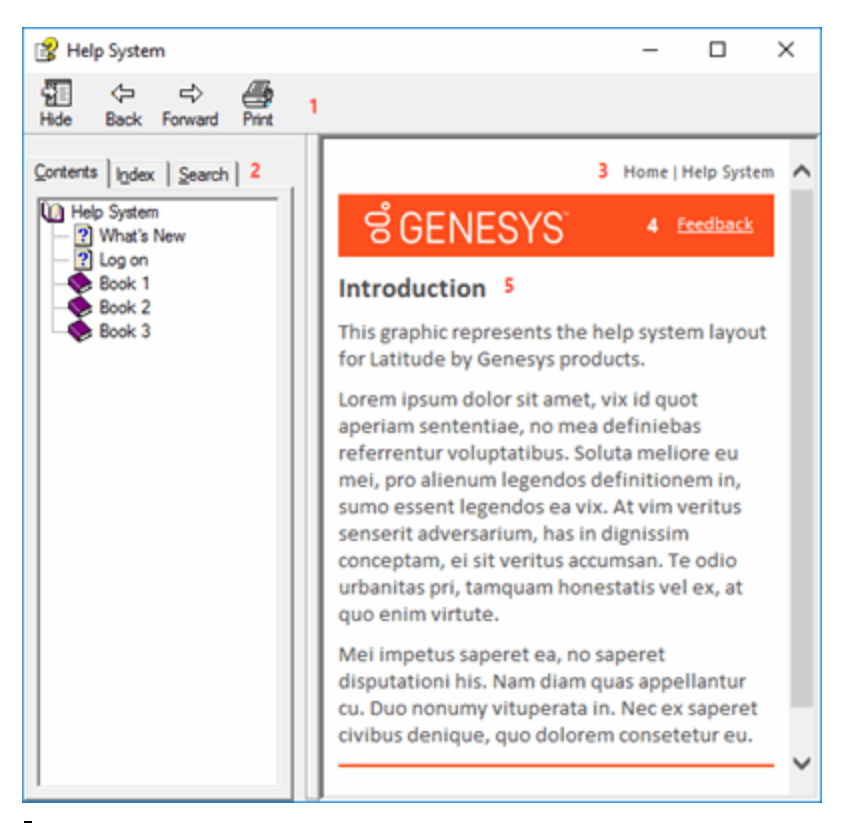

**Tip**: To adjust the width and height of the window or its panes, click the edge of the window or pane and drag it up or down, left or right.

- 1. **Toolbar:** Allows you to hide or show tabs and the **Navigation** pane, move forward and backward through topics, and print the currently displayed topic.
- 2. **Tabs:** Displays the following:

**Contents:** Displays the table of contents. To display a topic in the **Content** pane, expand a book and then click the link.

**Index:** Displays the index. To display a topic in the Content pane, type a keyword or phrase in the box (or scroll through the list) and then click the link in the list.

**Search:** Displays th[e search feature.](#page-7-0) To display a topic in the **Content** pane, type a keyword or phrase in the box and then press **Enter**. In the search results, click the link.

**Glossary:** If available, displays a list of terms and their definitions. To display a definition, click the term.

- 3. **Breadcrumbs:** Displays your current location within the help system. When you click a breadcrumb, the related topic displays.
- 4. **Content toolbar:** Displays an option to send feedback through an email message to Latitude by Genesys Documentation.
- 5. **Content pane:** Displays the contents of a topic. To view the **Content** pane menu, right-click in the **Content** pane.

# <span id="page-7-0"></span>**Search feature**

You can use the search feature to search for topics that contain words or phrases that you specify. You formulate a search query following a specific [set of rules.](#page-7-1) You can includ[e wildcard expressions,](#page-7-2) [Boolean](#page-8-0)  [operators,](#page-8-0) and [nested expressions](#page-8-1) in your search query. A list of topics that match your search criteria appear in the search results. When you click a topic title in the search results, the content of that topic appears in the **Content** pane.

#### <span id="page-7-1"></span>**Search syntax**

The basic rules for formulating search queries are:

- Searches are not case-sensitive, meaning you can type uppercase or lowercase characters.
- You cannot search for a single character or the following reserved words: an, and, as, at, be, but, by, do, for, from, have, he, in, it, not, of, on, or, she, that, the, there, they, this, to, we, which, with, you.
- The search engine ignores punctuation marks and special characters such as  $@#\$%^R()=+[] \$ .
- Enclose phrases and terms that include a period (such as a file name with an extension) in double quotation marks.

#### <span id="page-7-2"></span>**Wildcard expressions**

Wildcard expressions allow you to search for one or more characters using a question mark or asterisk. A question mark represents a single character, while an asterisk represents one or more characters.

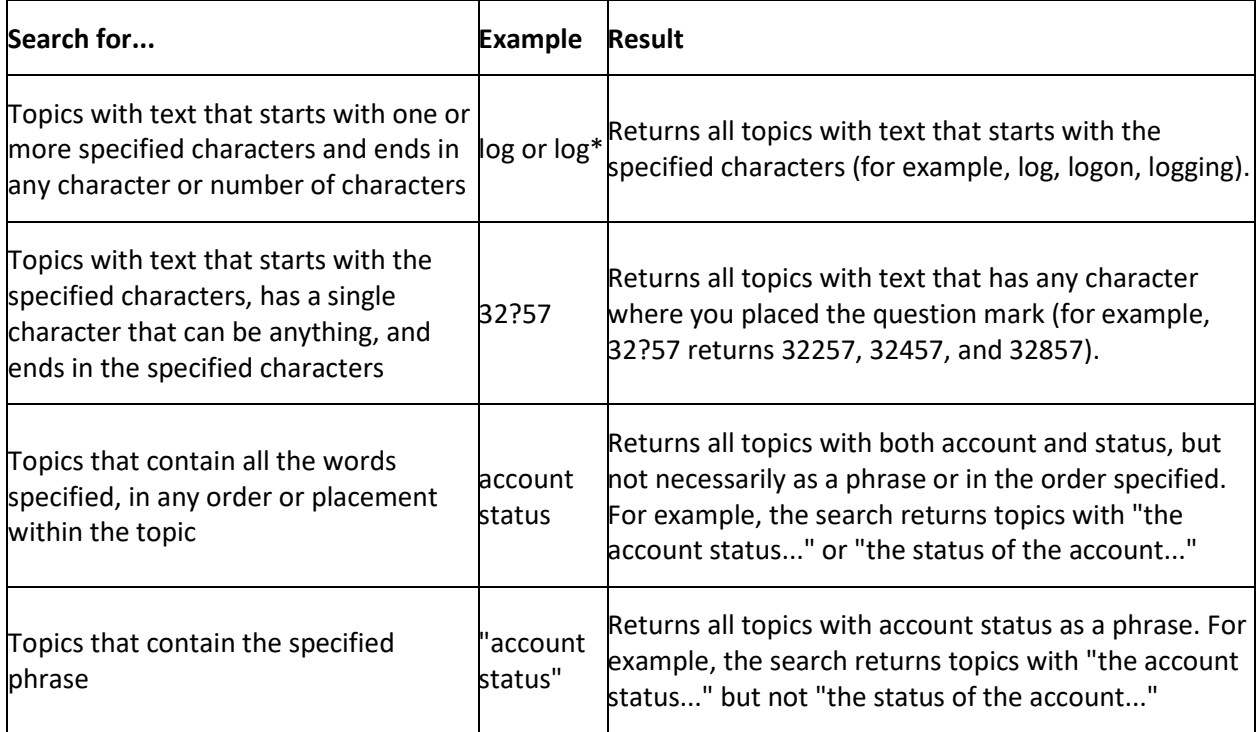

#### <span id="page-8-0"></span>**Boolean operators**

Boolean operators (AND, OR, NOT, NEAR) allow you to create a relationship between terms. If you don't specify an operator, the system uses AND by default.

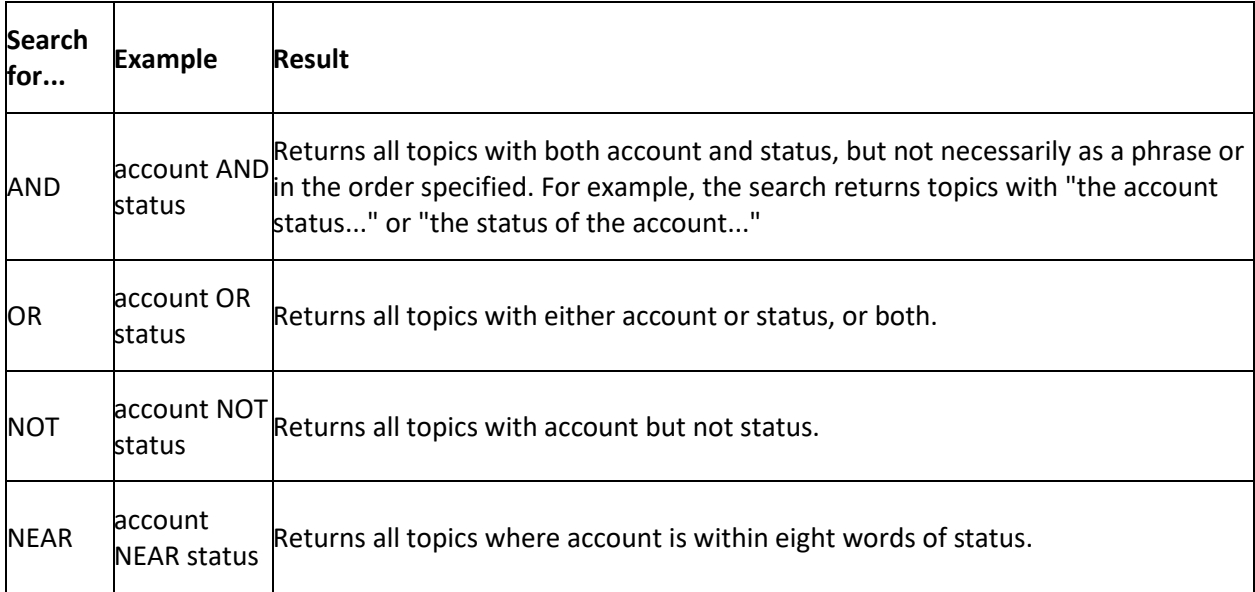

#### <span id="page-8-1"></span>**Nested expressions**

Nested expressions allow you to perform complex searches. For example, queue AND ((collector OR clerical) not supervisor) finds topics containing queue and collector but not supervisor, or containing queue and clerical but not supervisor. As with mathematical expressions, the system evaluates expressions in parentheses first. If there is no parenthesis, the system evaluates the expression from left to right. For example, queue NOT (clerical OR supervisor) finds topics containing queue but not clerical or supervisor. Queue NOT clerical OR supervisor finds topics containing queue but not clerical, or topics containing supervisor.

# <span id="page-8-3"></span><span id="page-8-2"></span>**Tasks**

# **Tasks**

Custodian Editor allows you to create, configure, and order the tasks that Custodian processes. It releases with a standard set of tasks that you can configure. It also allows you to create and configure certain types of custom tasks. You can specify which tasks to include in or exclude from processing, and specify the processing order.

# <span id="page-8-4"></span>**Task List**

The following table lists the standard tasks that release with Latitude.

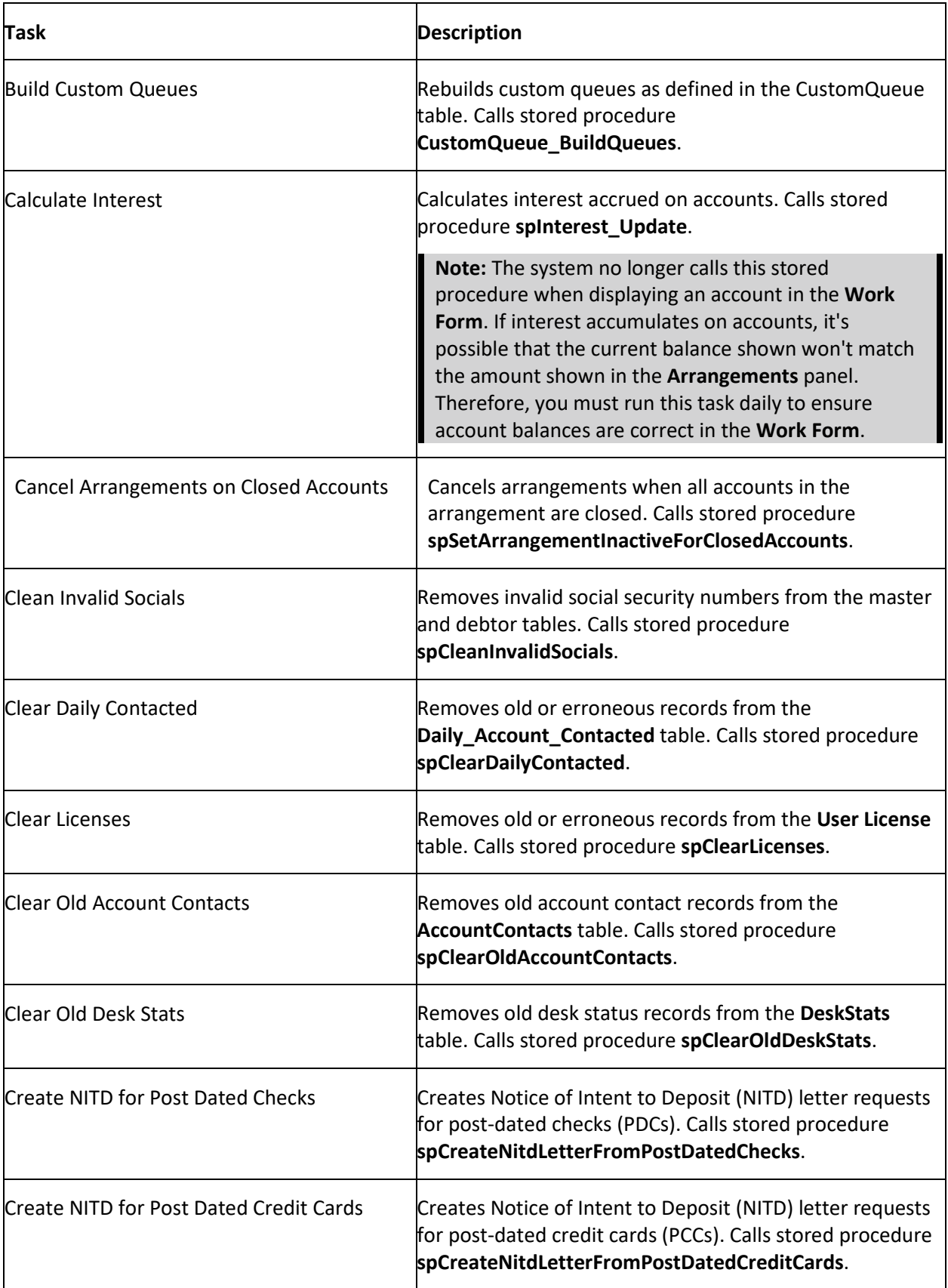

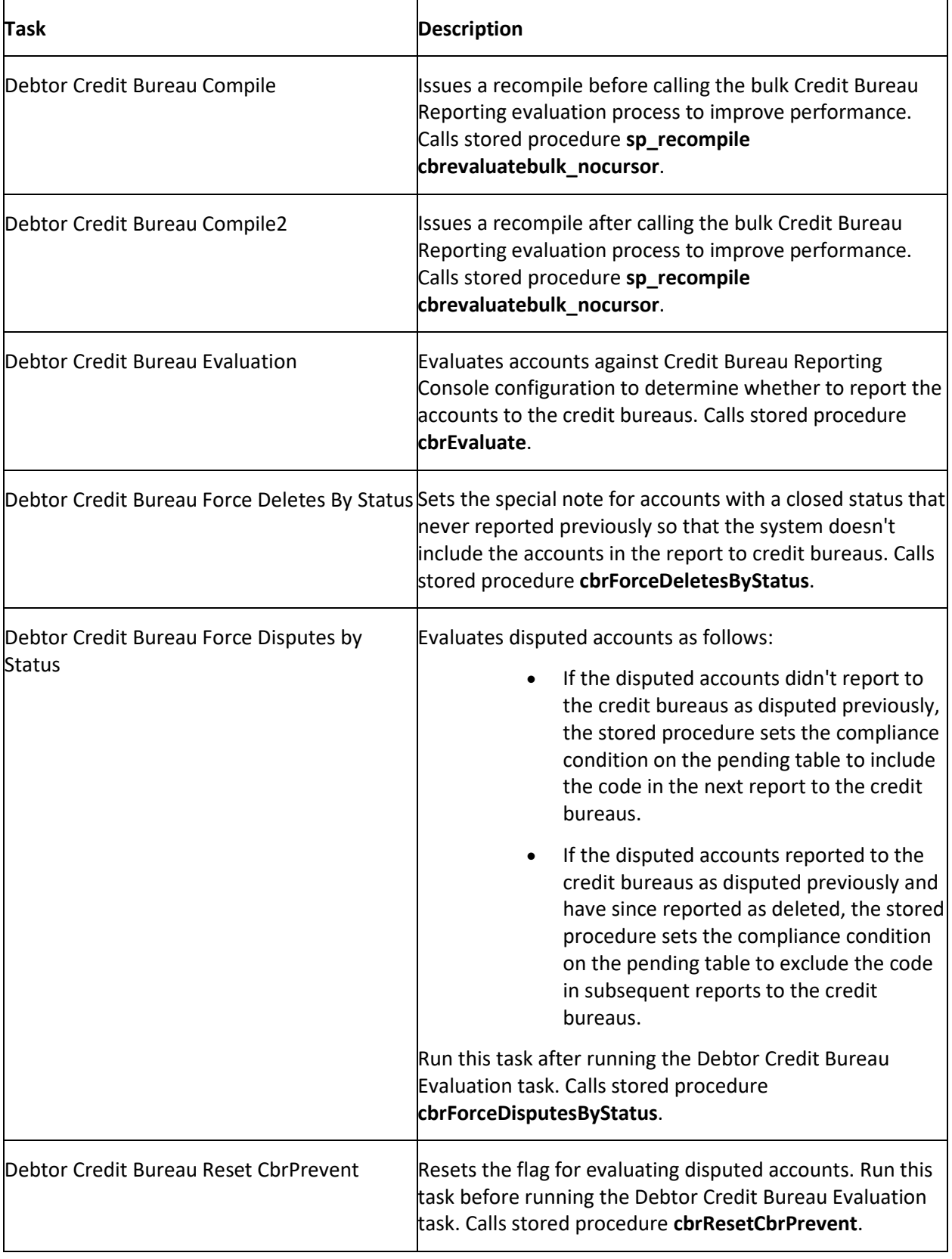

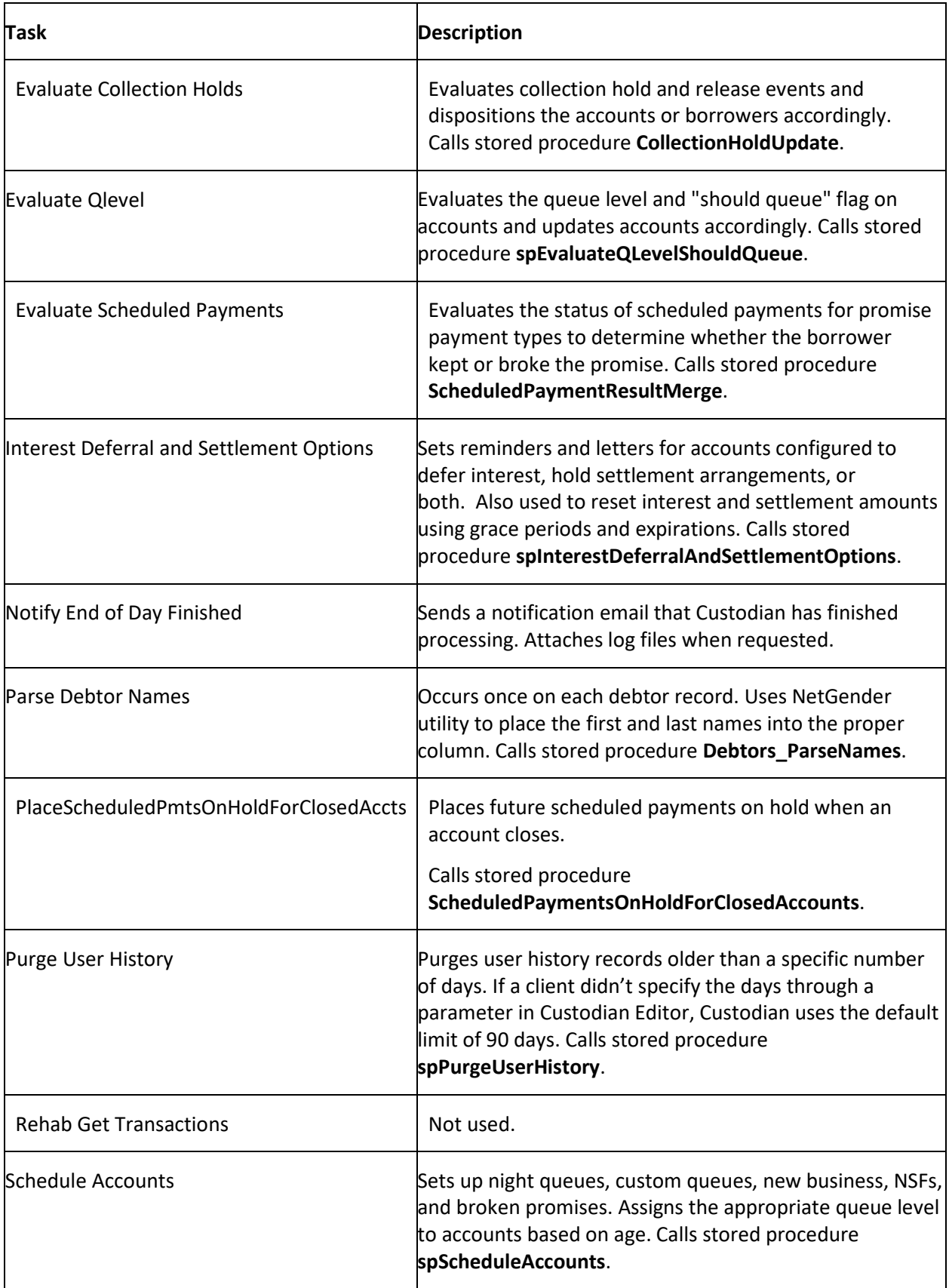

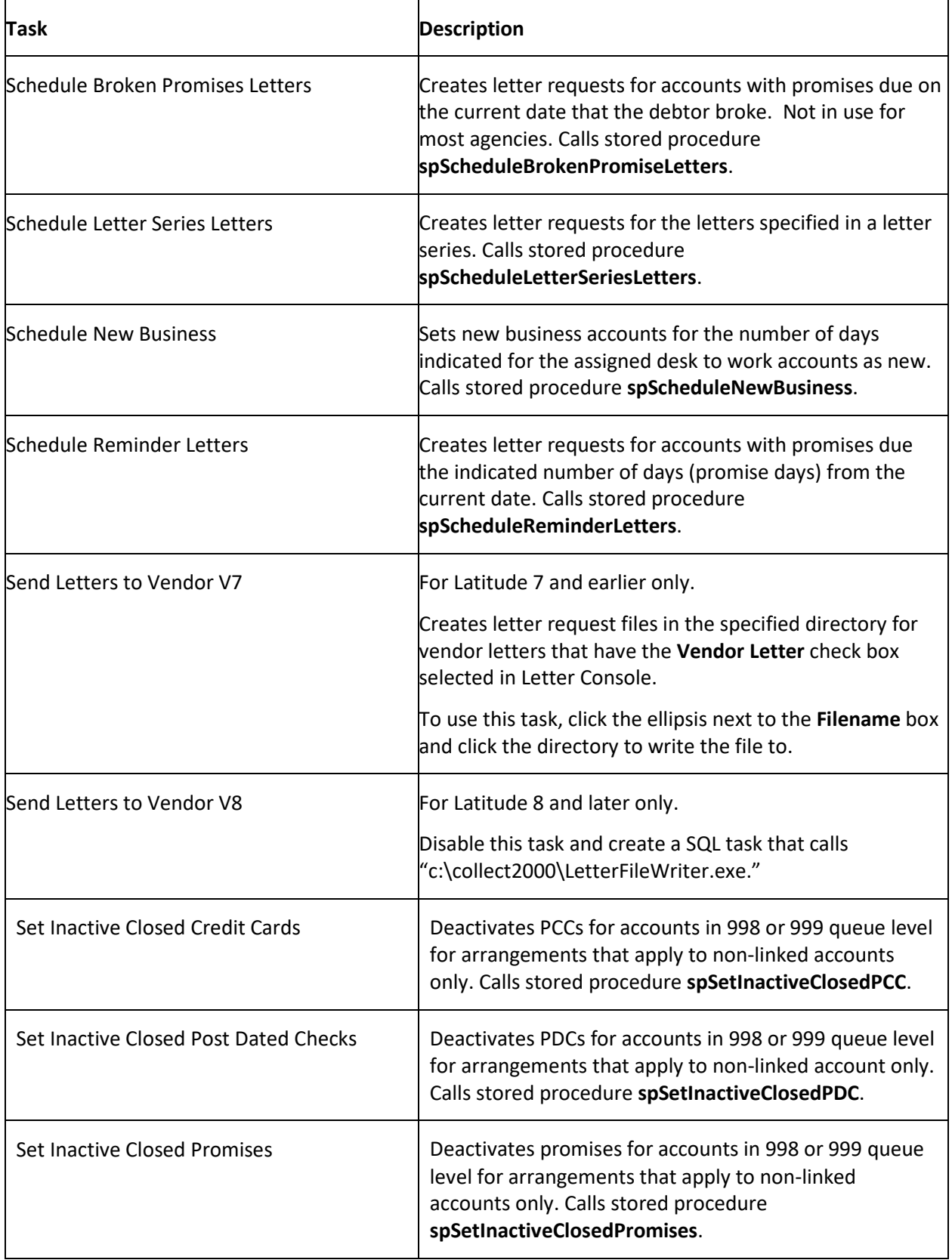

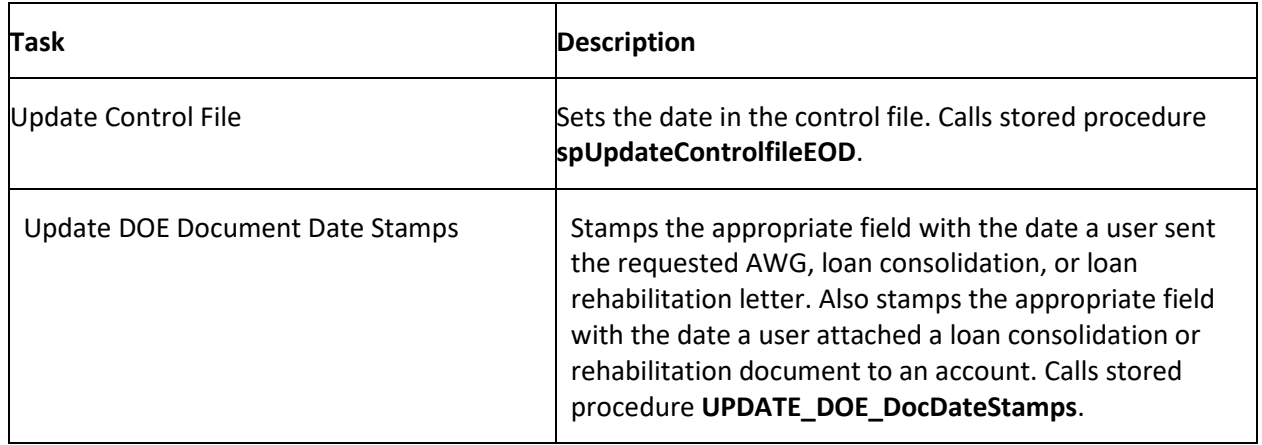

# <span id="page-13-0"></span>**Task Properties**

The following table lists the most common properties associated to tasks.

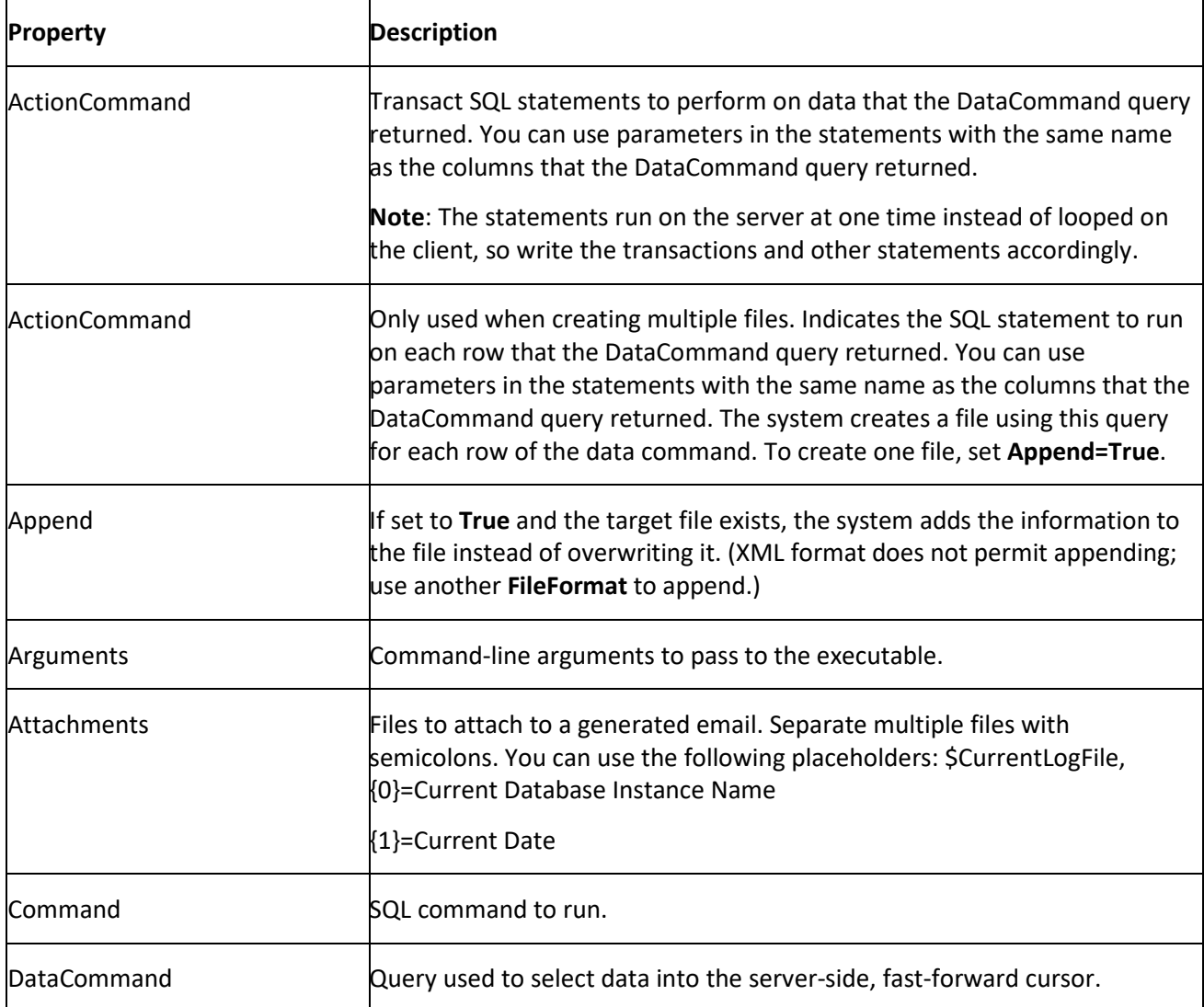

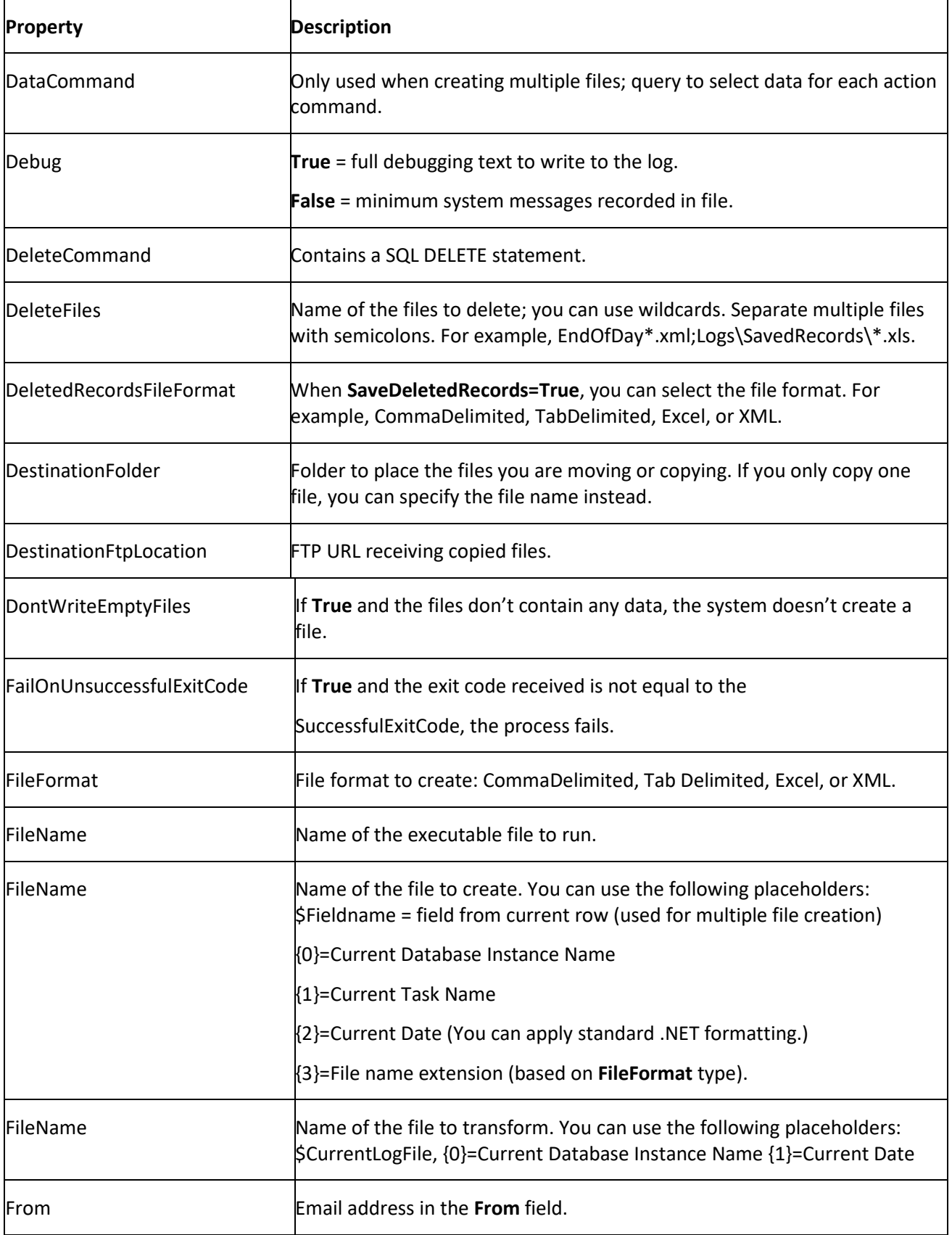

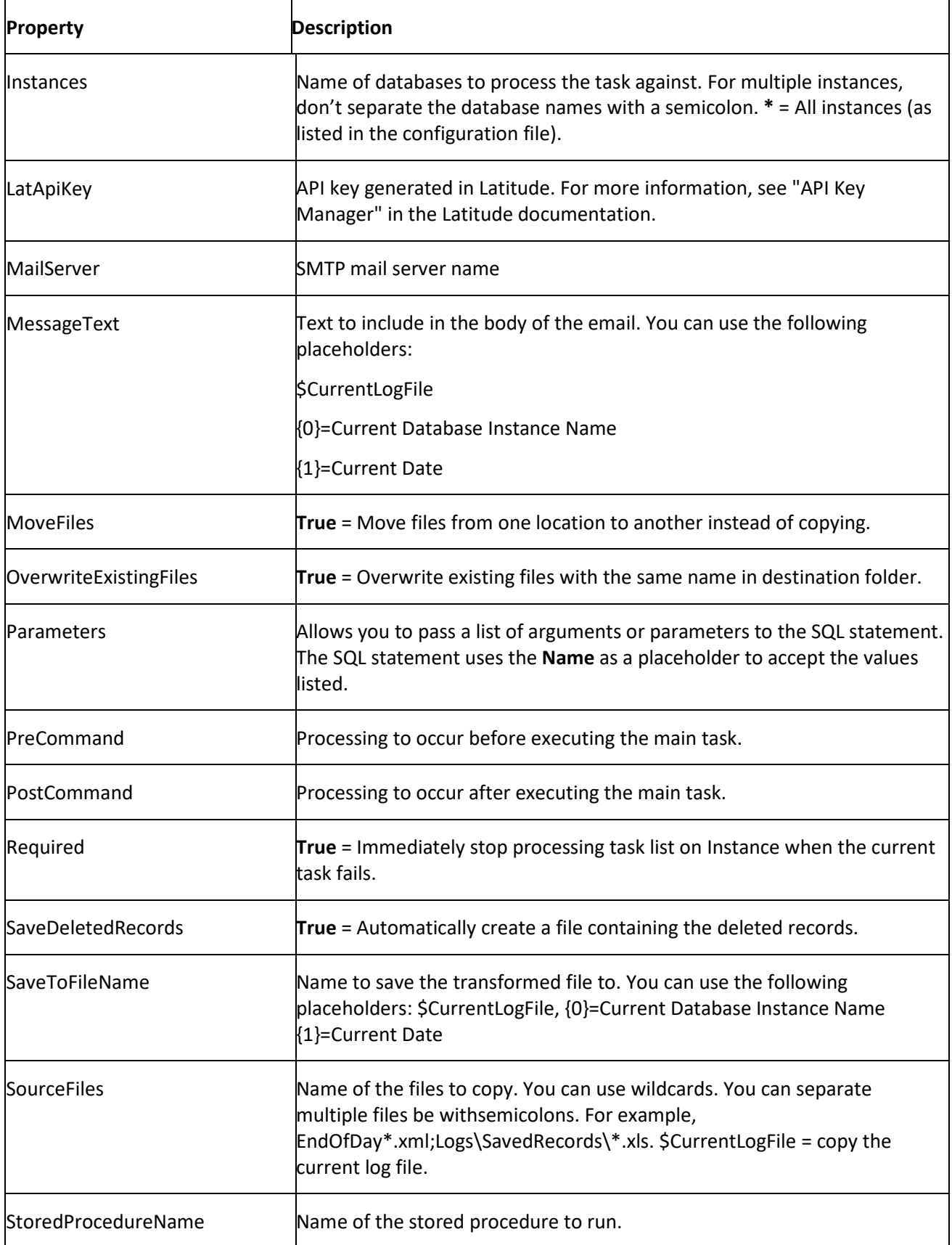

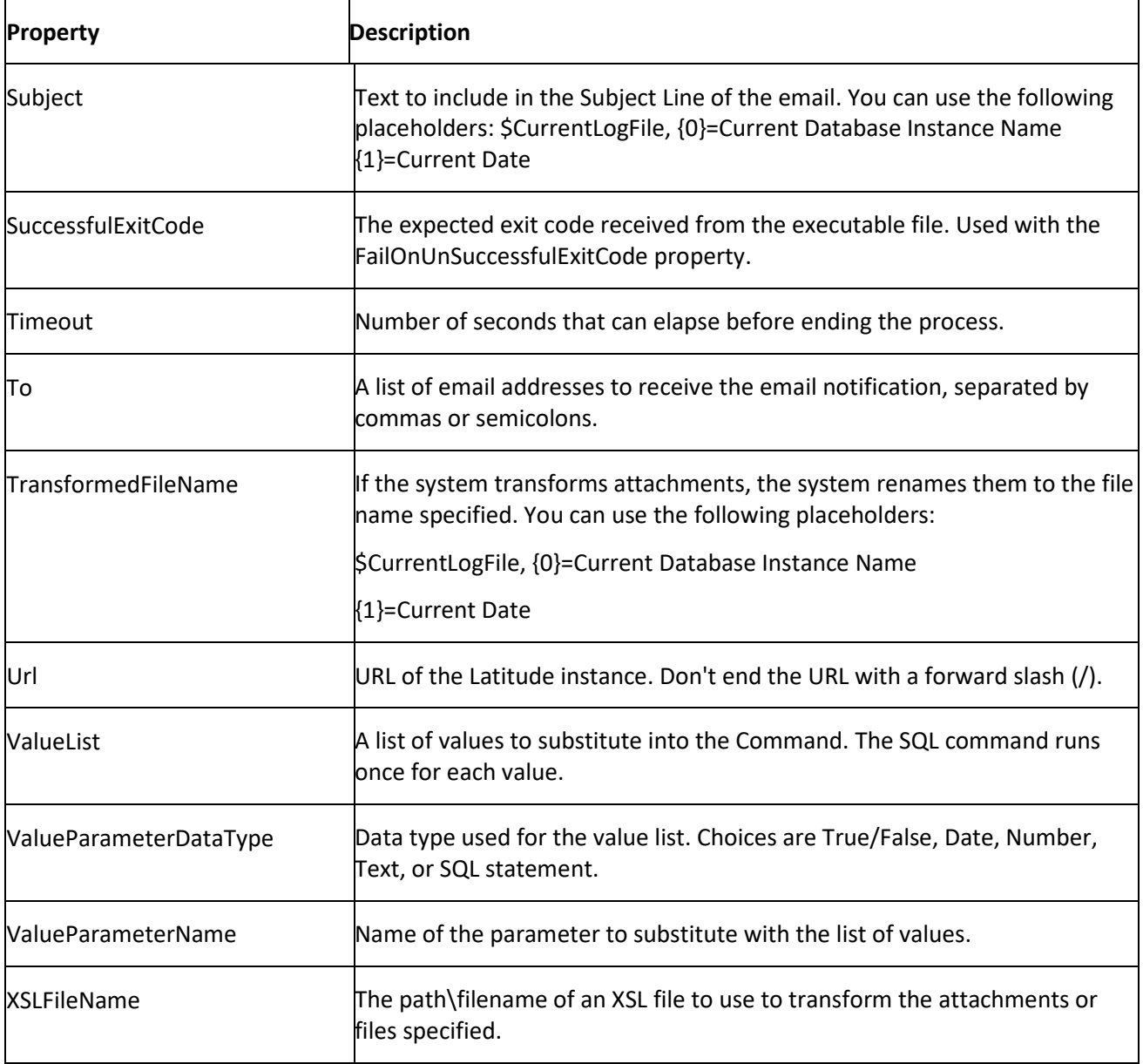

# <span id="page-16-0"></span>**Task Types**

The following table lists the available tasks and their description.

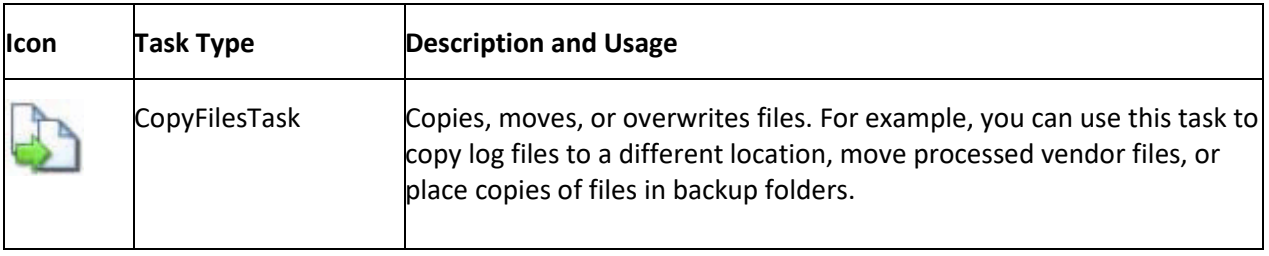

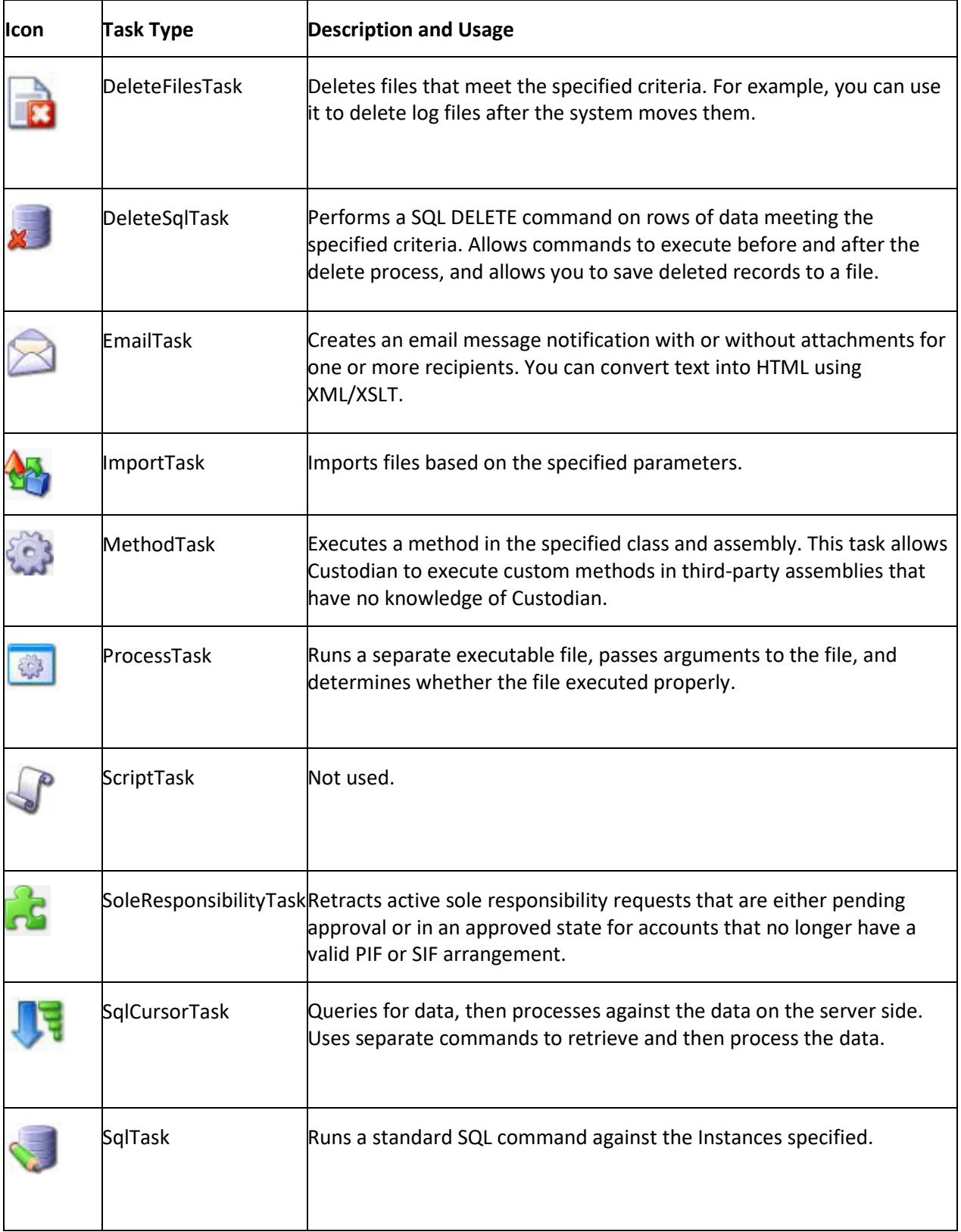

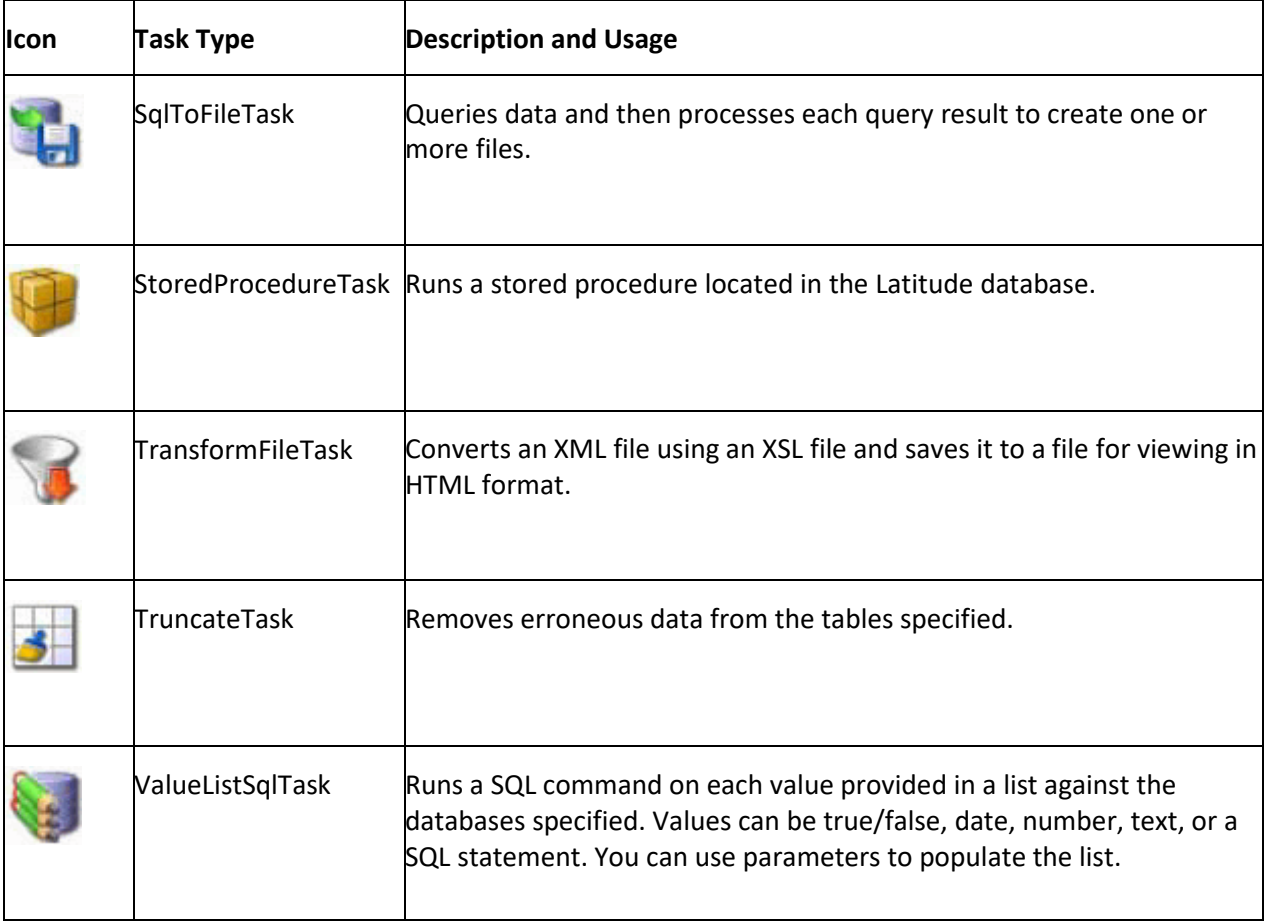

# <span id="page-18-0"></span>**Change Task Processing Order**

Custodian processes tasks in the order the tasks appear in the task list.

#### **To change the task processing order**

• In the **Custodian Tasks** pane, click a task then drag and drop it in the new location.

#### <span id="page-18-1"></span>**View Task Properties**

You can view the properties of a task, which show its configuration. For more information about properties, se[e Task Properties.](#page-13-0)

#### **To view task properties**

• In the **Custodian Tasks** pane, double-click a task. The task properties appear in the **Information** pane.

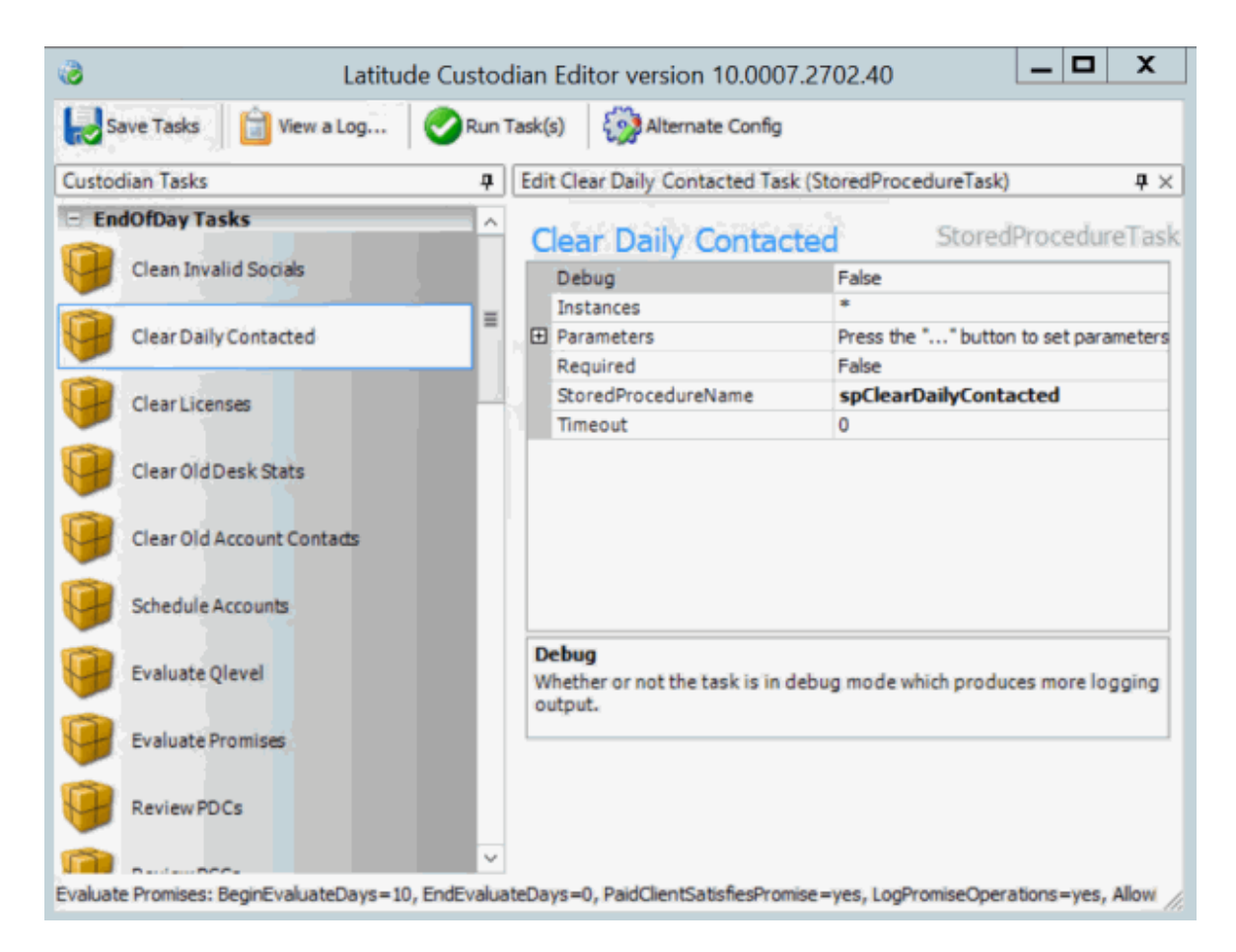

# <span id="page-19-0"></span>**Add a Task**

Custodian releases with a set of standard tasks and the ability to create your own tasks. For information about the types of tasks you can add, se[e Task Types.](#page-16-0)

#### **To add a task**

1. In the **Custodian Tasks** pane, right-click a task and then click **Add a Task**. A list of task options appears.

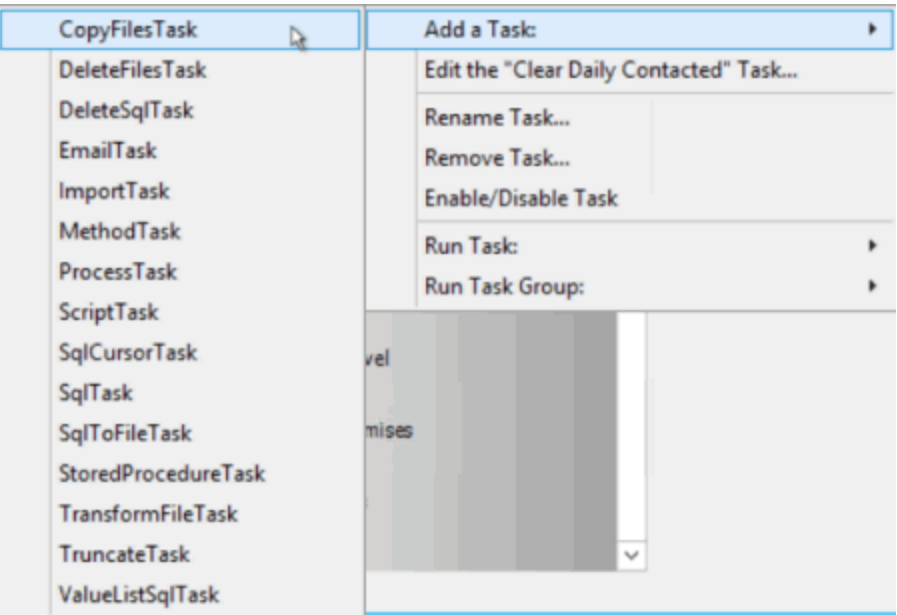

2. Click a task. The system adds the task to the **Custodian Tasks** pane and displays the task name in edit mode.

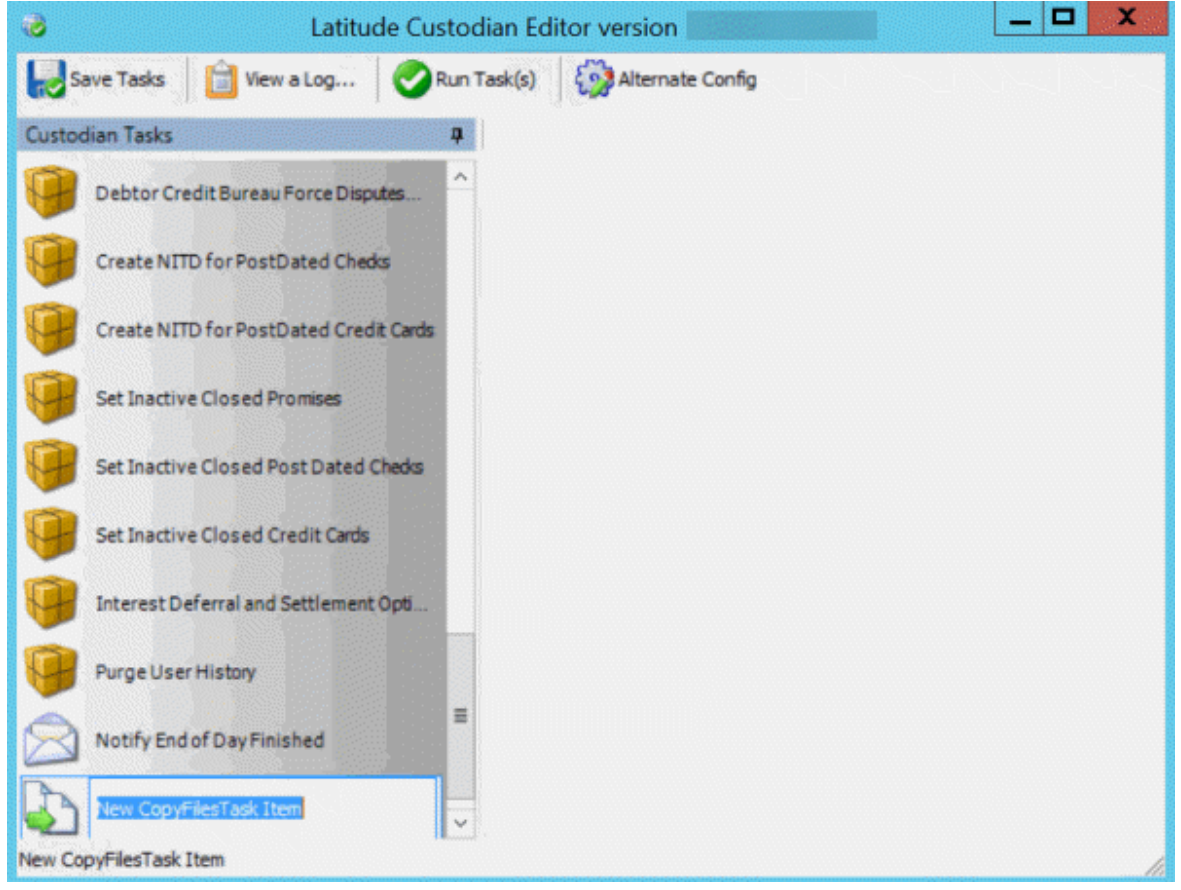

- 3. Do one of the following:
- To rename the task, type over the name and then press **Enter**.

• To use the displayed name, press **Enter**.

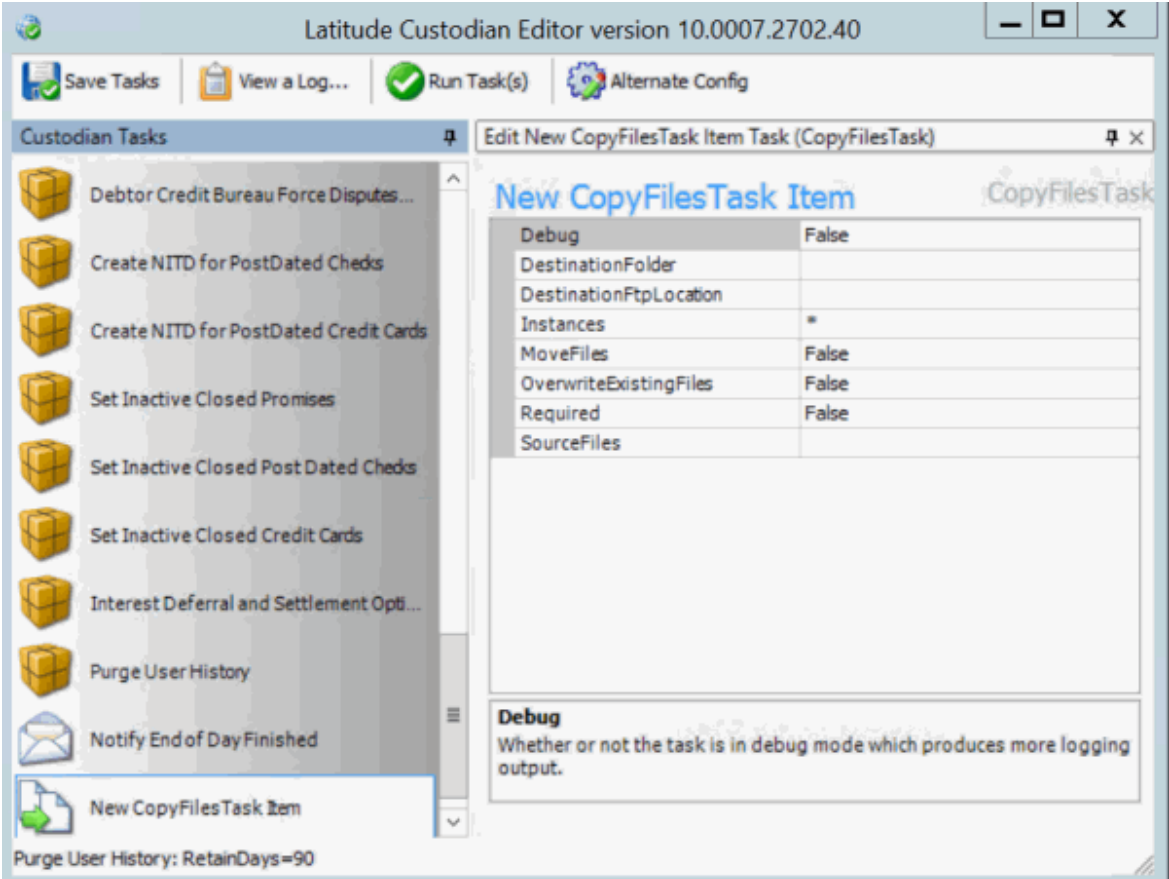

- 4. In the **Custodian Tasks** pane, double-click the new task. The system displays the properties for the task in the **Information** pane.
- 5. Configure the properties and then, in the toolbar, click **Save Tasks**.

# <span id="page-21-0"></span>**Modify a Task**

You can modify the configuration for a task. For more information about properties, se[e Task Properties.](#page-13-0)

#### **To modify a task**

1. In the **Custodian Tasks** pane, right-click a task and then click **Edit the [Task Name] Task**. The task properties appear in the **Information** pane.

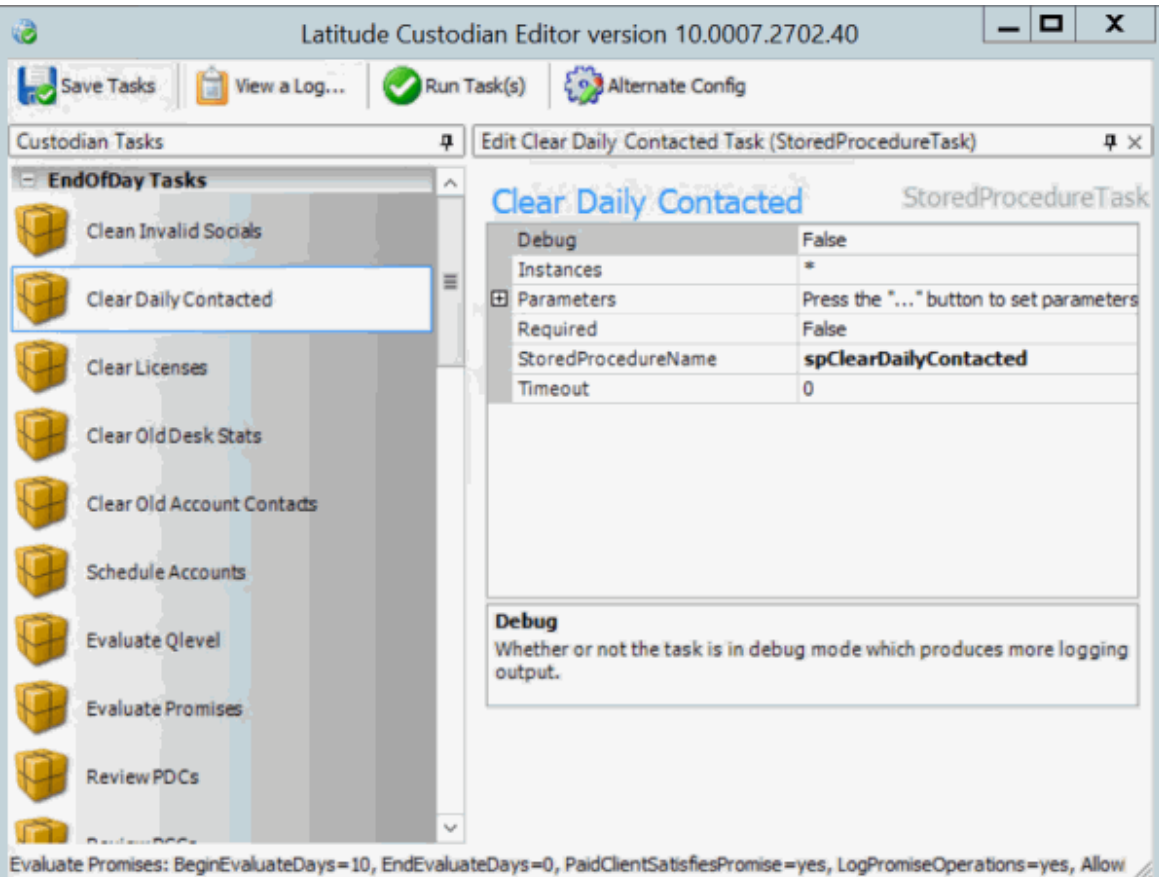

2. Modify the properties and then, in the toolbar, click **Save Tasks**.

#### <span id="page-22-0"></span>**Rename a Task**

You can rename a task.

#### **To rename a task**

1. In the **Custodian Tasks** pane, right-click a task and then click **Rename Task**. The system displays the task name in edit mode.

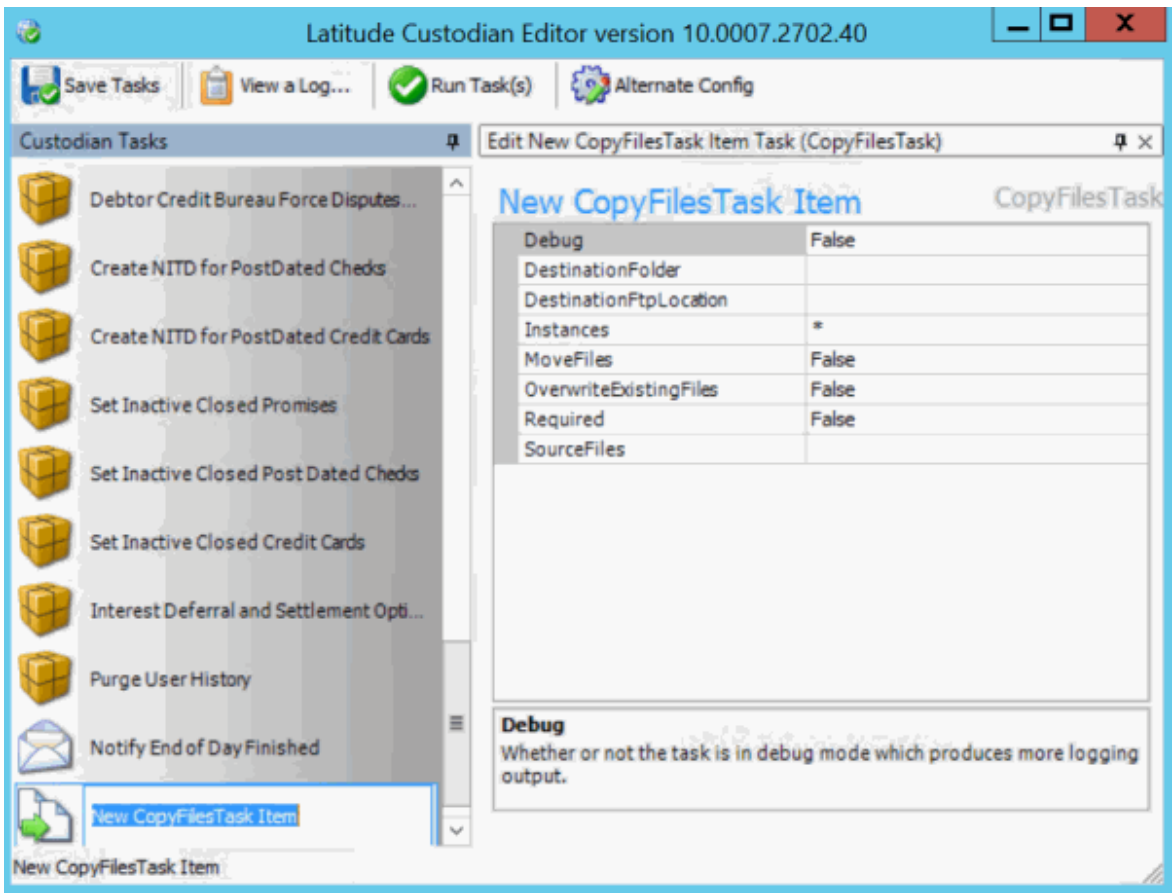

2. Type over the name and then press **Enter**.

#### <span id="page-23-0"></span>**Remove a Task**

You can remove a task permanently.

#### **To remove a task**

- 1. In the **Custodian Tasks** pane, right-click a task and then click **Remove Task**. A confirmation dialog box appears.
- 2. Click **Yes**. The system deletes the task.

# <span id="page-23-1"></span>**Include a Task in Processing**

You can include a task in Custodian's nightly processing.

#### **To include a task in processing**

• In the **Custodian Tasks** pane, right-click a task and then click **Enable/Disable Task**. The system changes the icon next to the task from a stop sign back to the task's original icon.

#### <span id="page-23-2"></span>**Exclude a Task from Processing**

You can exclude a task from Custodian's nightly processing.

#### **To exclude a task from processing**

• In the **Custodian Tasks** pane, right-click a task and then click **Enable/Disable Task**. The system changes the icon next to the task to a stop sign.

#### <span id="page-24-0"></span>**Run a Task on Demand**

You can run an individual task on demand. You can run the task against all Latitude databases or a specific one.

#### **To run a task**

- 1. In the **Custodian Tasks** pane, right-click a task and then click **Run Task**. A list of options appears.
- 2. Do one of the following:
- a. To run the tasks against all Latitude databases, click **On All Instances**.

b. To run the task against a specific Latitude database, click the database name (for example, **Collect2000**).

A confirmation dialog box appears.

3. Click **Yes**.

#### <span id="page-24-1"></span>**Run a Task Group on Demand**

You can run a pre-set group of tasks on demand.

#### **To run a task group**

- 1. In the **Custodian Tasks** pane, right-click a task and then click **Run Task**. A list of options appears.
- 2. Click the task group to run (for example, **CustomTasks**). A confirmation dialog box appears.
- 3. Click **Yes**.

#### <span id="page-24-2"></span>**Run Multiple Tasks or Task Groups on Demand**

You can run multiple tasks or task groups on demand.

#### **To run multiple tasks**

1. In the toolbar, click **Run Tasks**. The **Run Task(s) or Task Group(s)** dialog box appears.

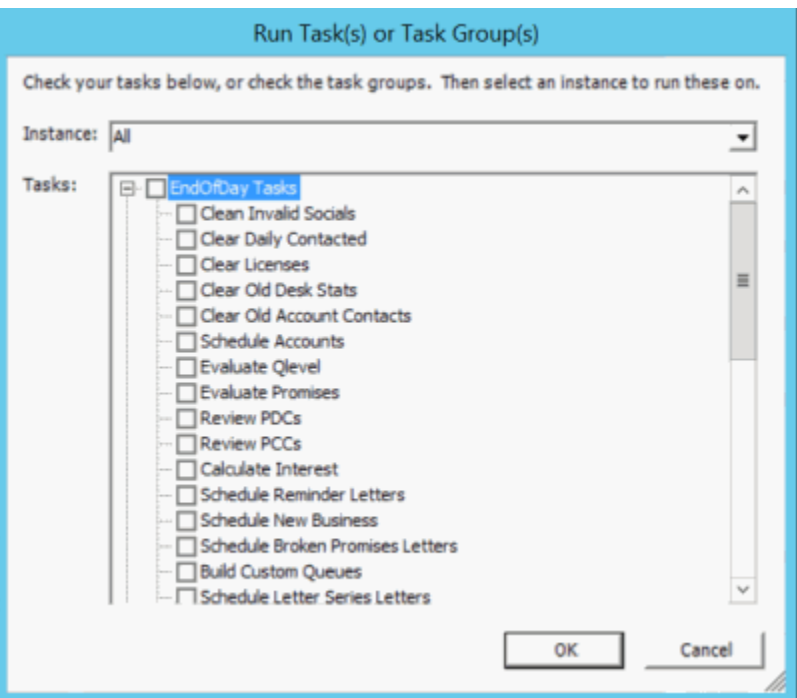

- 2. In the **Instance** list box, click the database to process tasks against.
- 3. In the **Tasks** list box, select the tasks or task groups to run. To exclude a task or task group, clear the check box.
- 4. Click **OK**.

# <span id="page-25-1"></span><span id="page-25-0"></span>**Log Files**

#### **Log Files**

The system creates a log file when a user runs a task or task group in Custodian Editor, or when Custodian runs tasks. The log file details show which tasks ran, the date and time the tasks ran, and the results. If the system encounters an exception, it includes the stack trace in the log file for troubleshooting purposes.

#### <span id="page-25-2"></span>**View List of Log Files**

You can view a list of log files that the system created to track tasks that a user ran in Custodian Editor or that Custodian ran.

#### **To view a list of log files**

1. In the toolbar, click **View a Log**. The **View Logs** tab appears.

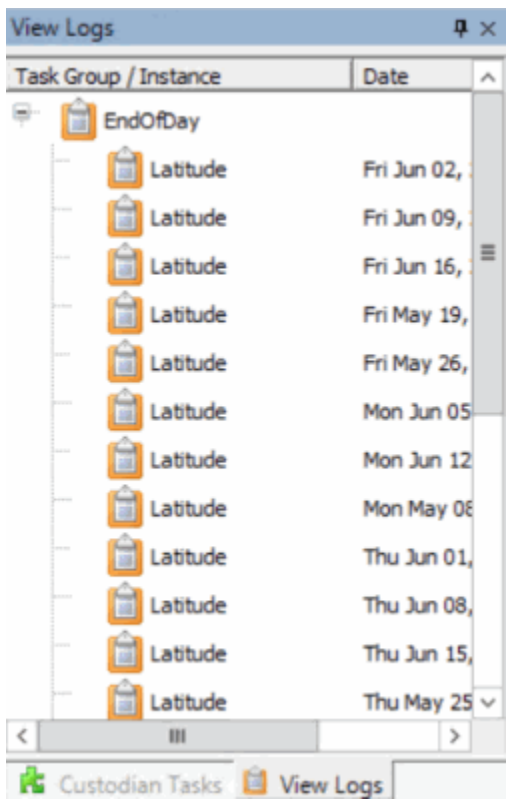

2. To change the sort order, click a column heading.

# <span id="page-26-0"></span>**View Log File Detail**

You can view the details of a log file to see which tasks ran, the date and time, and the results.

# **To view log file detail**

1. In the toolbar, click **View a Log**. The **View Logs** tab appears.

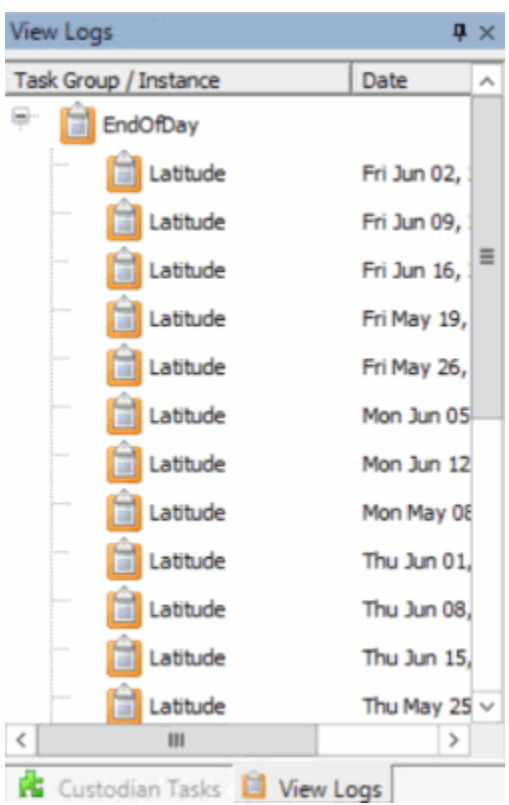

2. Double-click a task group or instance name. The system displays the details in a separate window.

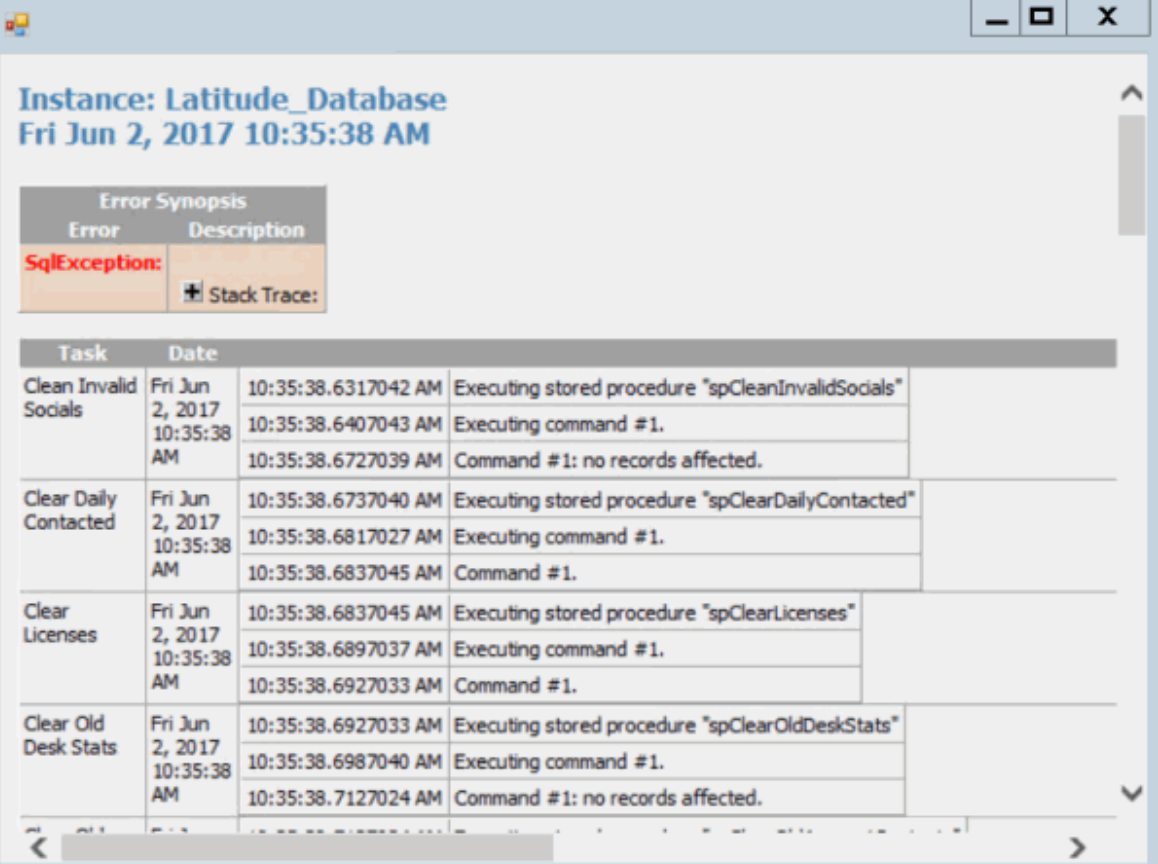

3. To view the stack trace details, click the plus sign (+) next to **Stack Trace**. The system expands the **Stack Trace** section.

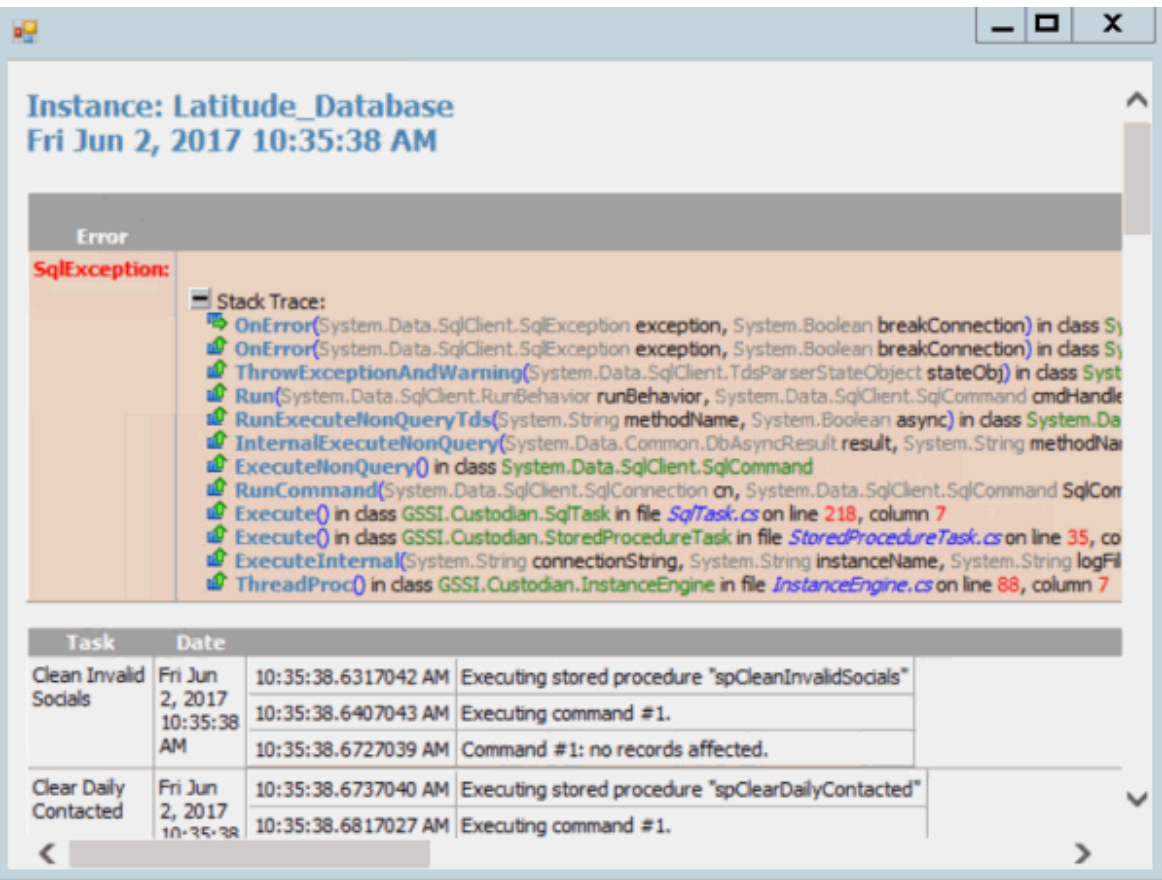

4. When finished viewing the information, click the plus sign (+) in the upper right corner of the window.

# <span id="page-29-0"></span>**Change the Configuration File**

You can select an alternate configuration file for Custodian to use when processing data. The default configuration file is "Custodian.exe.config." You can copy this file, modify it, and save it as a new configuration file. You can then select this configuration file in Custodian Editor.

#### **To change the configuration file**

1. In the toolbar, click **Alternate Config**. The **Please choose an alternate configuration file** dialog box appears.

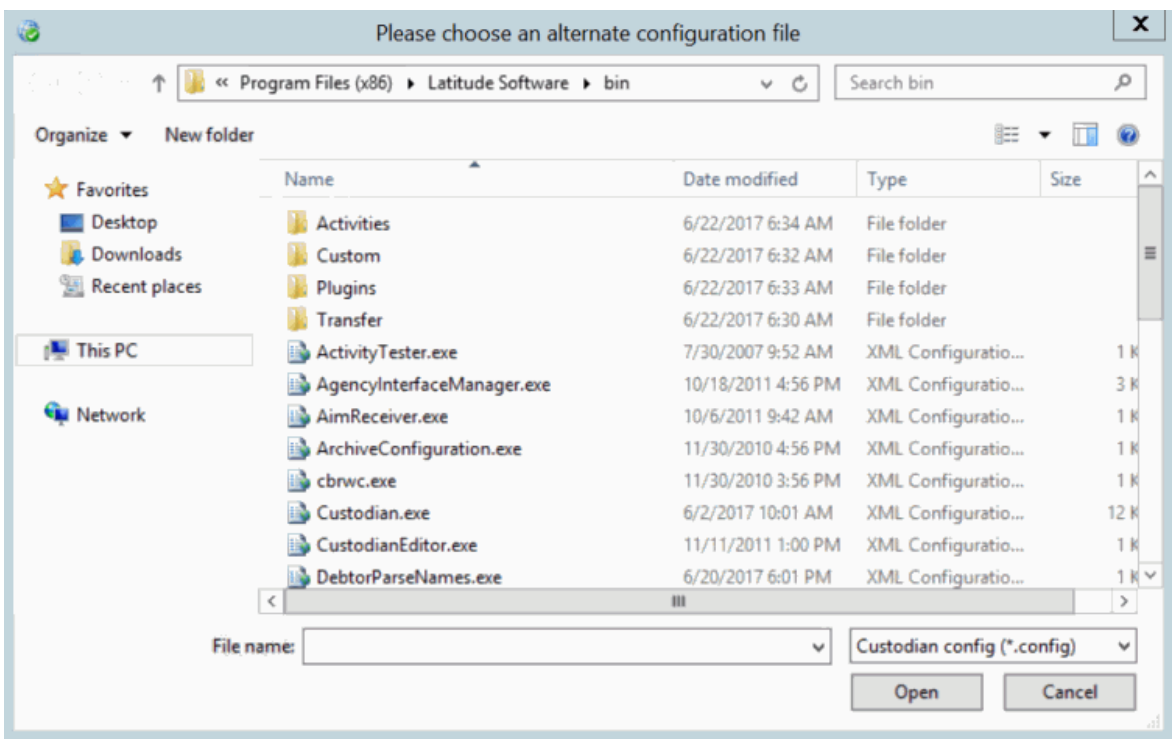

2. Click the configuration file and then click **Open**.